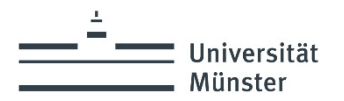

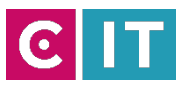

# Info Display Schrittanleitung für den Nutzer

Stand 25.09.2023

### Nutzen

Die Info Displays (IDisplays) dienen der Publikation von universitätsinternen Informationen wie Pressemitteilungen, Ankündigungen, Werbung und Veranstaltungsinformationen.

Rezipient dieser Informationen sind Studierende, Mitarbeiter sowie Besucher.

### Verantwortliche Redakteure der Info Displays

Um ein überschaubares Datenmanagement zu gewährleisten, wird ein gemeinschaftliches Nutzerkonto pro Gebäude oder Fakultät vergeben. Es muss mindestens ein verantwortlicher Redakteur/Nutzer angegeben werden.

Dieser Redakteur hat folgende Aufgaben:

- Einstellen von Inhalten auf die Displays
- Pflege der Inhalte (Löschen alter Layouts etc.)

Bei nicht aktiver Pflege der Inhalte wird der Benutzer gesperrt und es werden standardmäßig nur Nachrichten der Uni-Pressestelle und Anzeigen des Uni-Marketings auf den Displays angezeigt.

Das Nutzerkonto darf mit anderen Mitarbeitern oder Stellvertretern geteilt werden.

**Störungen, Probleme und Fragen richten Sie bitte an [avm@uni-muenster.de](mailto:avm@uni-muenster.de)**

### Veröffentlichen mit der PowerPoint Vorlage

Über das Xibo Online-Portal können Inhalte auf die Info Displays eingespielt werden. Es können Bilder, Videos oder auch Webseiten angezeigt werden. Die Darstellung erfolgt im Format 16 zu 9 (16:9).

Eine einfache und schnelle Lösung ist die Erstellung einer Anzeige mit PowerPoint. Hier kann der Autor Überschrift, Fließtext sowie optional ein Bild einfügen. Die Nutzer arbeiten mit einem Basis-Layout im Corporate Design der Universität Münster. Die Vorlage stellen wir Ihnen zur Verfügung. Sollten Sie Anzeigen von Fremdfirmen erstellen lassen, so geben Sie dem zuständigen Grafiker/Autor der Anzeigen den Hinweis, dass diese im 16:9 Format erstellt werden muss.

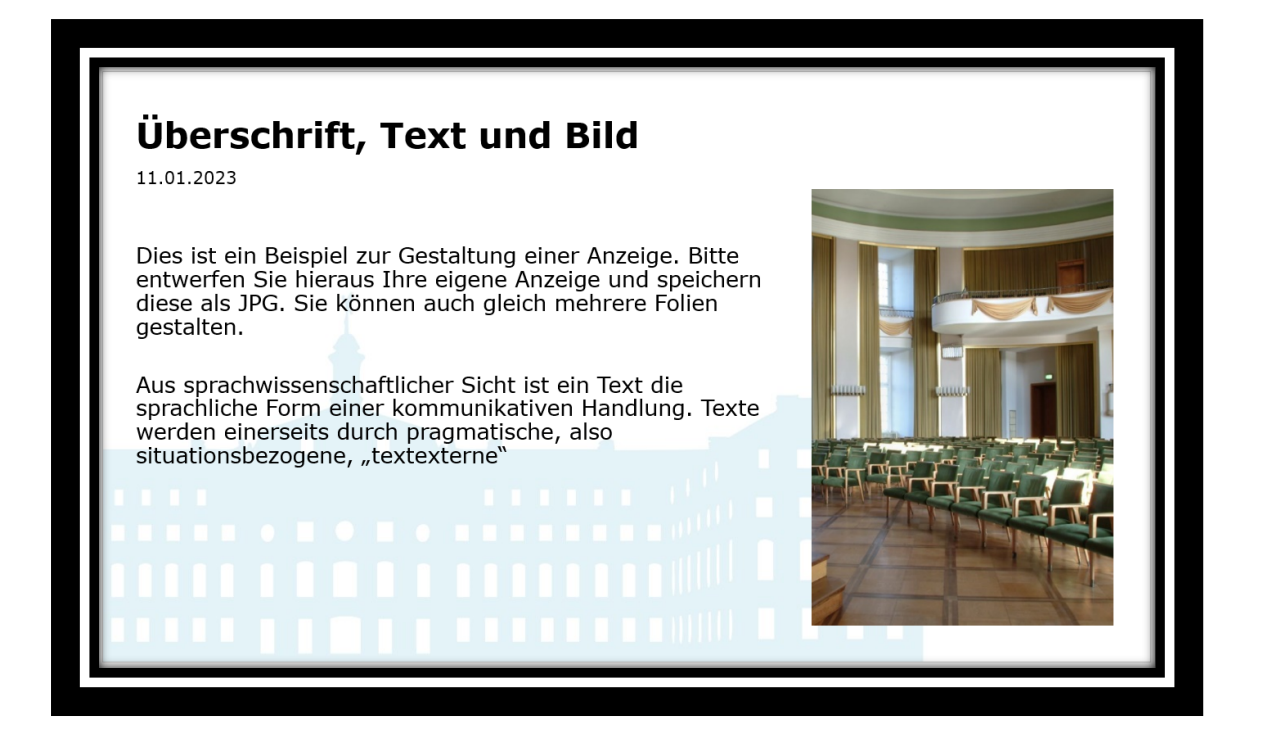

- 1. Öffnen Sie die Vorlage: "Layoutvorlage für Info Displays 2023.pptx"
- 2. Gestalten Sie eine oder mehrere Seiten nach Ihren Wünschen.
- 3. Nach der Gestaltung speichern Sie die Folie/n unbedingt als **JPEG.** Power Point Dateien werden nicht akzeptiert! Gehen Sie dazu auf Datei -> Speichern unter (Wählen Sie dort den **Dateityp -> JPEG**)

## Erstellung eines Layouts und Planen der Anzeige

Gehen Sie nun auf<https://idisplay20.uni-muenster.de/xibo/> und melden sich mit Ihren zugewiesenen Benutzerdaten an.

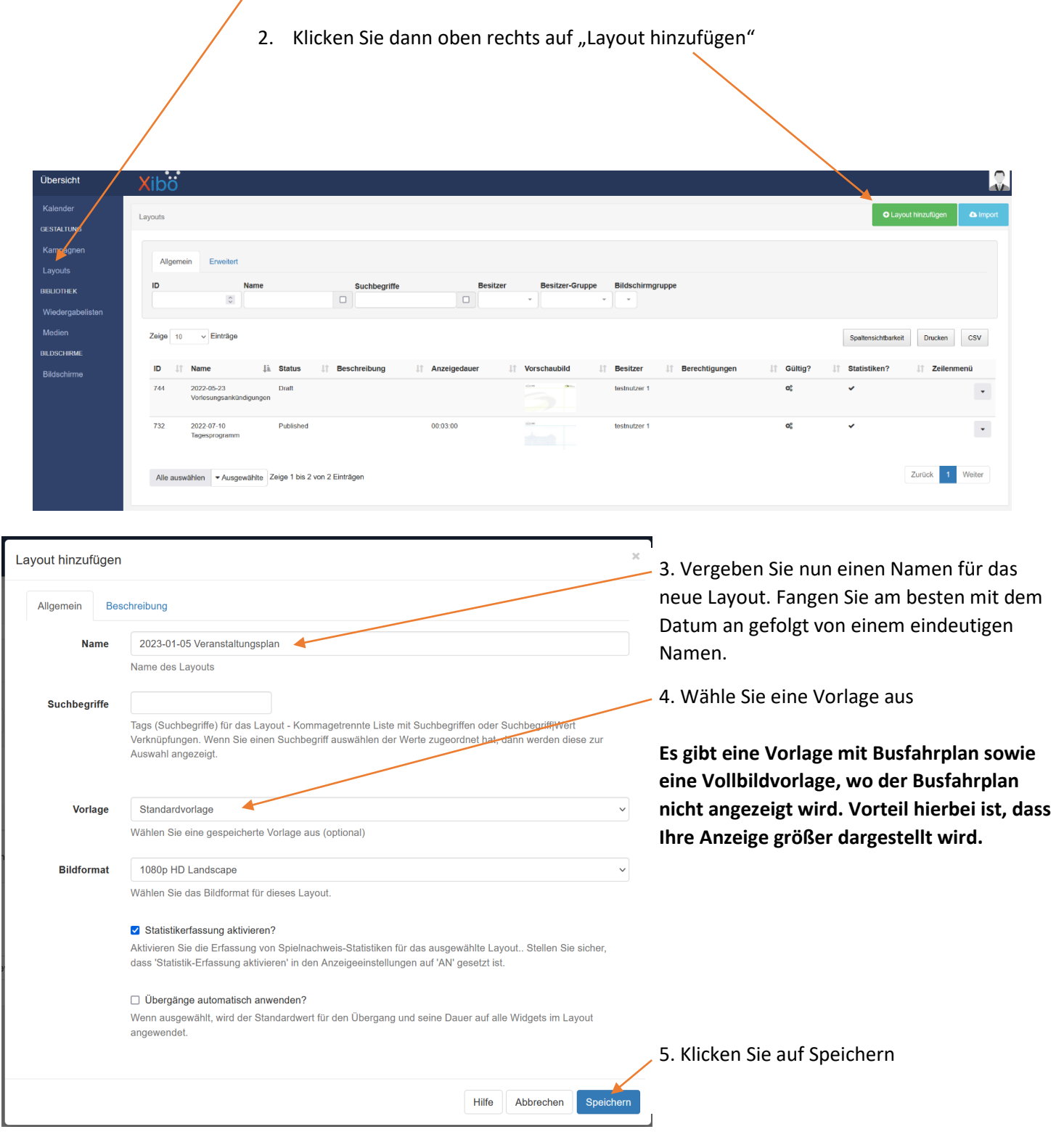

1. Klicken Sie im linken Übersichtsmenü auf "Layouts"

Sie sehen nun den Layoutmanager mit einer Zeitleiste. Mit Hilfe dieser, können Sie sehen, wie lange ein Element/Anzeige läuft. Die Laufzeit des Busfahrplans und die der Uhr ist immer 60 Sekunden. Die Gesamtlaufzeit eines Layouts richtet sich immer nach dem Element, mit der längsten Dauer. Stellen Sie ein Bild ein und setzen die Laufzeit auf 120 Sekunden, so läuft das komplette Layout 120 Sekunden. Stellen Sie ein Bild mit 20 Sekunden ein, so läuft das Layout 60 Sekunden, da die Uhr und der Busfahrplan diese Laufzeit besitzen. Ihr 20 Sekunden Bild wird dann so lange wiederholt, bis die 60 Sekunden um sind.

Die Gesamtlaufzeit des Layouts sehe Sie neben der Sanduhr

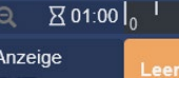

6. Um nun Ihr mit Power Point erstelltes Bild oder Bilder einzustellen, klicken Sie auf das Symbol mit den 4 Rechtecken und dann bei "Image" auf das Plus, welches erscheint, wenn Sie mit der Maus darüberfahren.

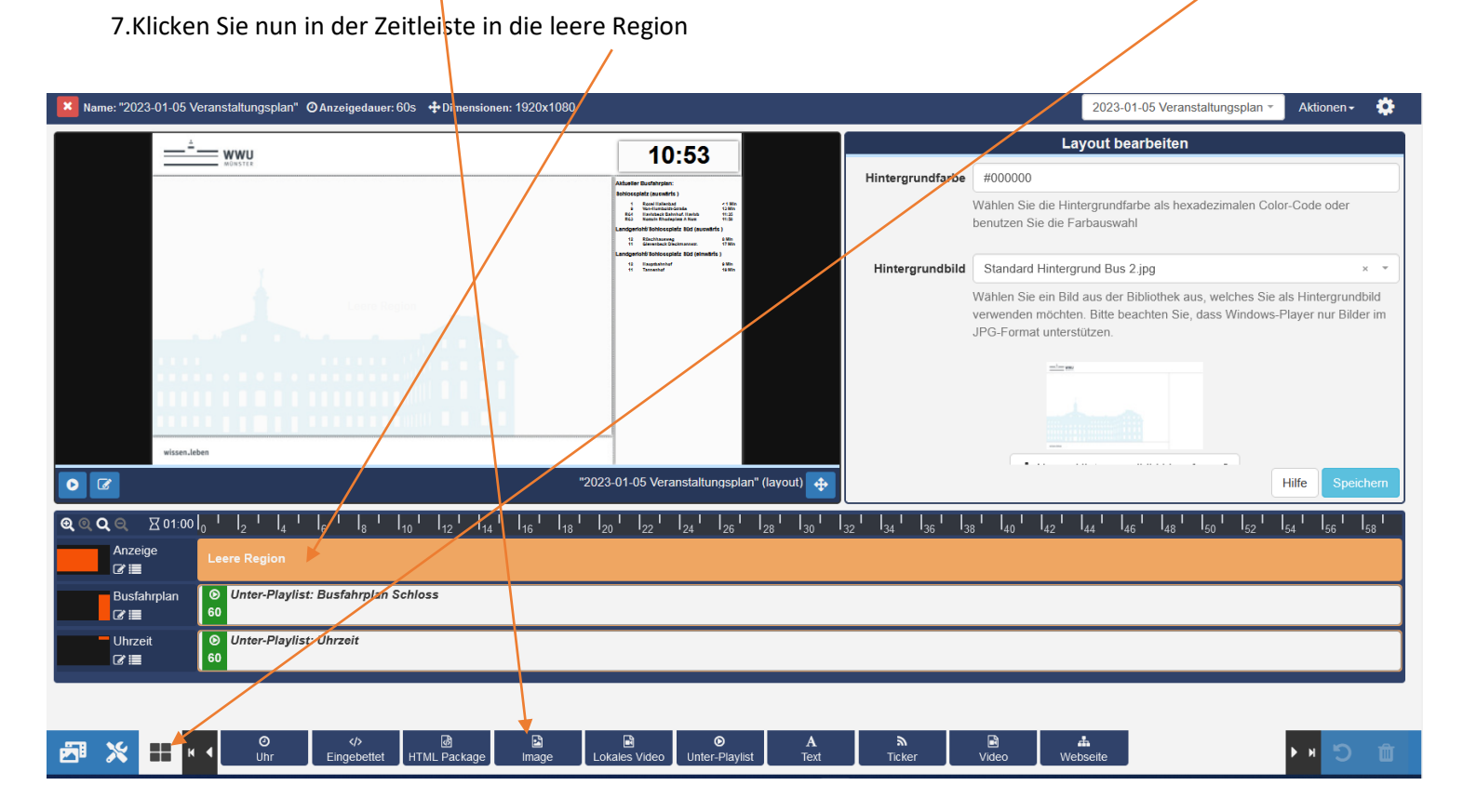

#### 8. Klicken Sie auf Datei hinzufügen

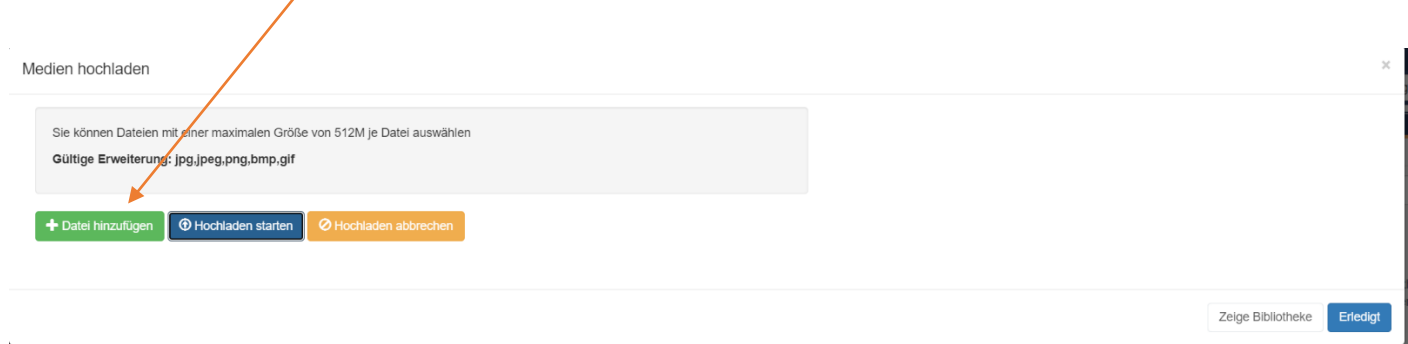

9. Wählen Sie nun Ihr Bild aus. Sie können auch mehrere Bilder auswählen. Alle Bilder werden dann nacheinander abgespielt. Vergeben Sie dem Bild noch optional einen Namen

Klicken Sie nach dem hinzufügen der Bilder auf

Hochladen starten. Ihre Bilder werden nun auf den Server in die Bibliothek geladen.

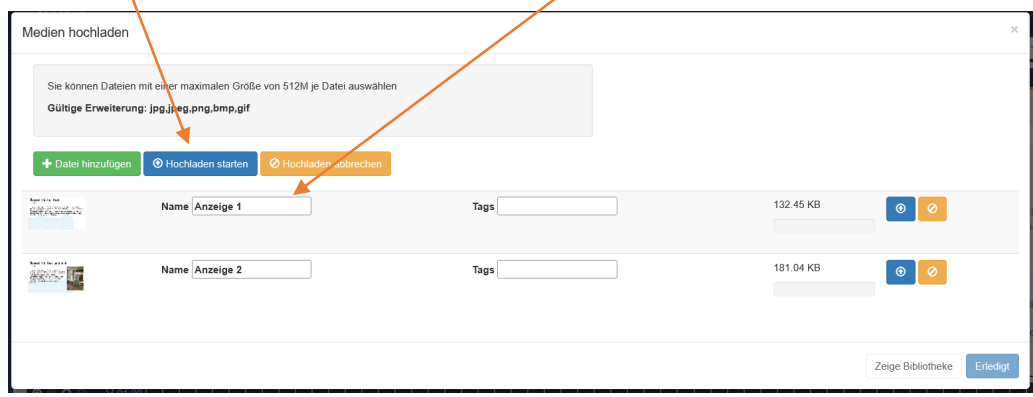

#### 10. Klicken Sie anschließend auf "Erledigt"

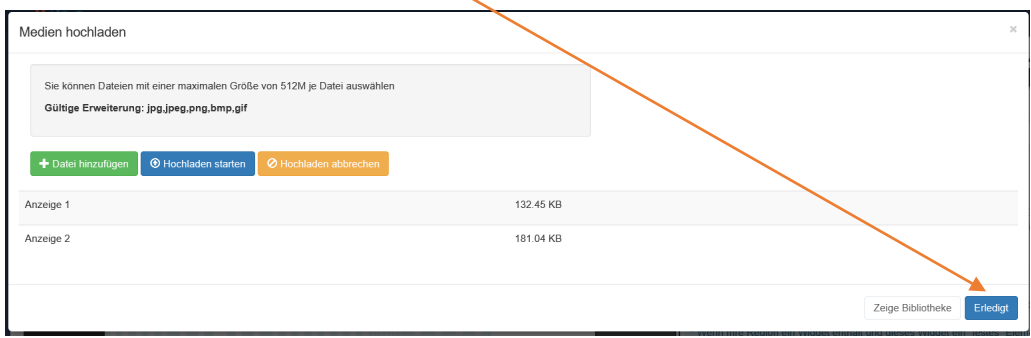

11. Wenn Sie Bilder einstellen, dann haben diese standardmäßig eine Laufzeit von 20 Sekunden. Möchten Sie diese verlängern oder verkürzen, so klicken Sie in der Zeitleiste auf Ihr Bild und setzen Sie den Haken bei "Eine Dauer setzen?" Geben Sie dann die gewünschte Dauer ein und klicken dann auf Speichern.

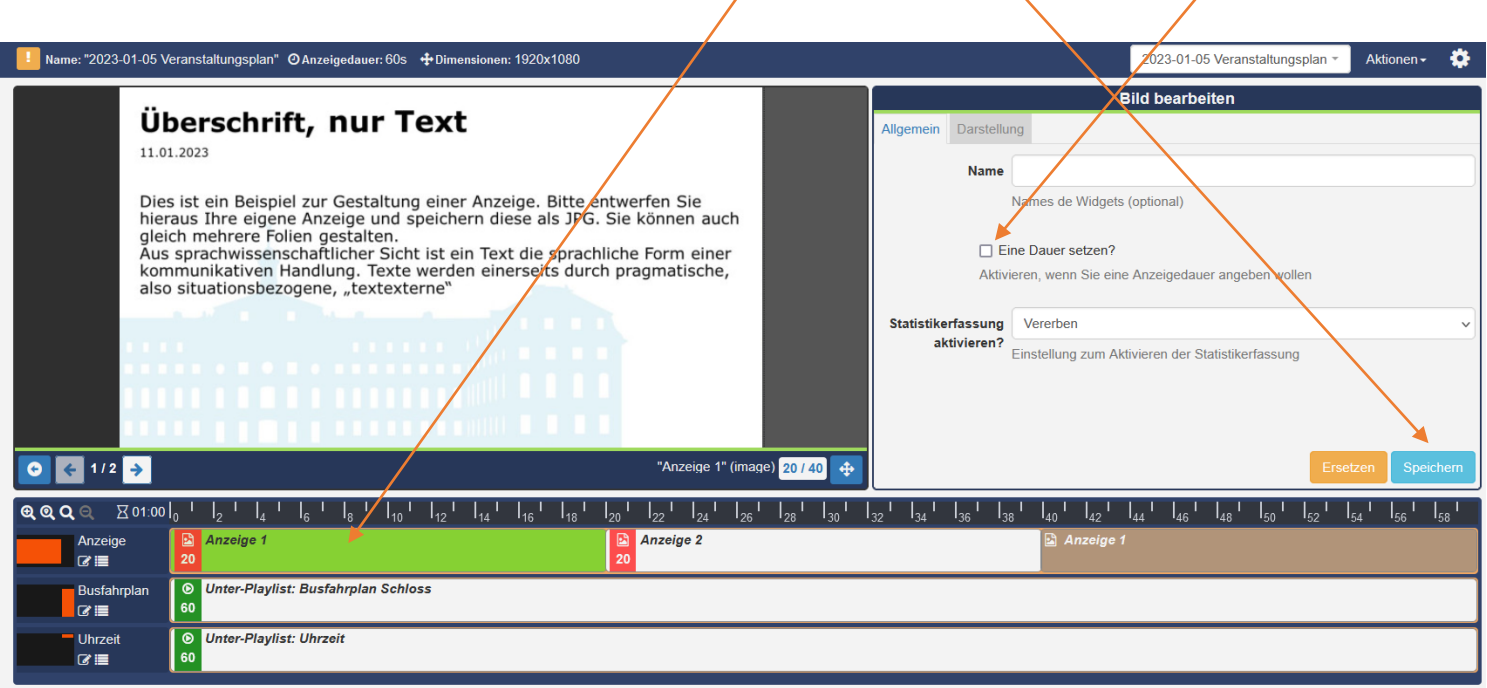

12. Nun ist Ihr Layout fertig und kann veröffentlicht und eingeplant werden. Das Layout befindet sich jetzt noch im Bearbeitungsmodus. Klicken Sie oben rechts auf Aktion und dann auf "Layout veröffentlichen" Das Layout ist somit freigegeben.

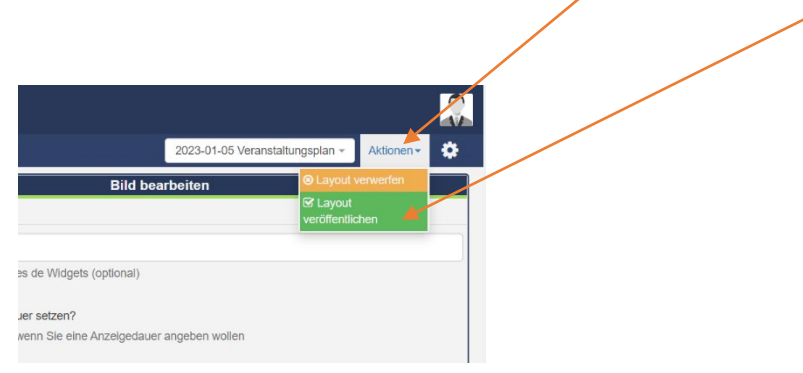

13. Im letzten Schritt, können Sie das soeben erstellte Layout auf die Info Displays einplanen. Dazu klicken Sie nochmals auf Aktion und dann auf "Jetzt Einplanen"

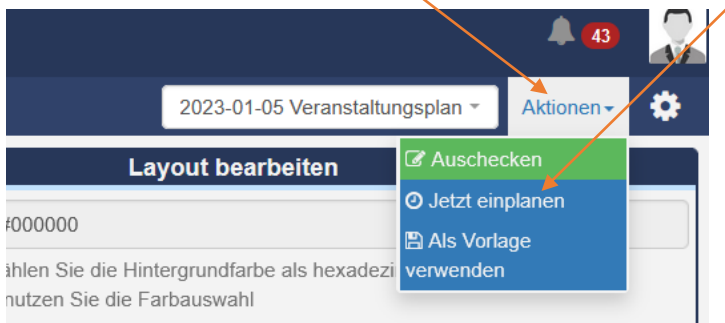

Wenn Sie sich wieder in der Layoutübersicht befinden, können Sie den Punkt über den Pfeil erreichen.

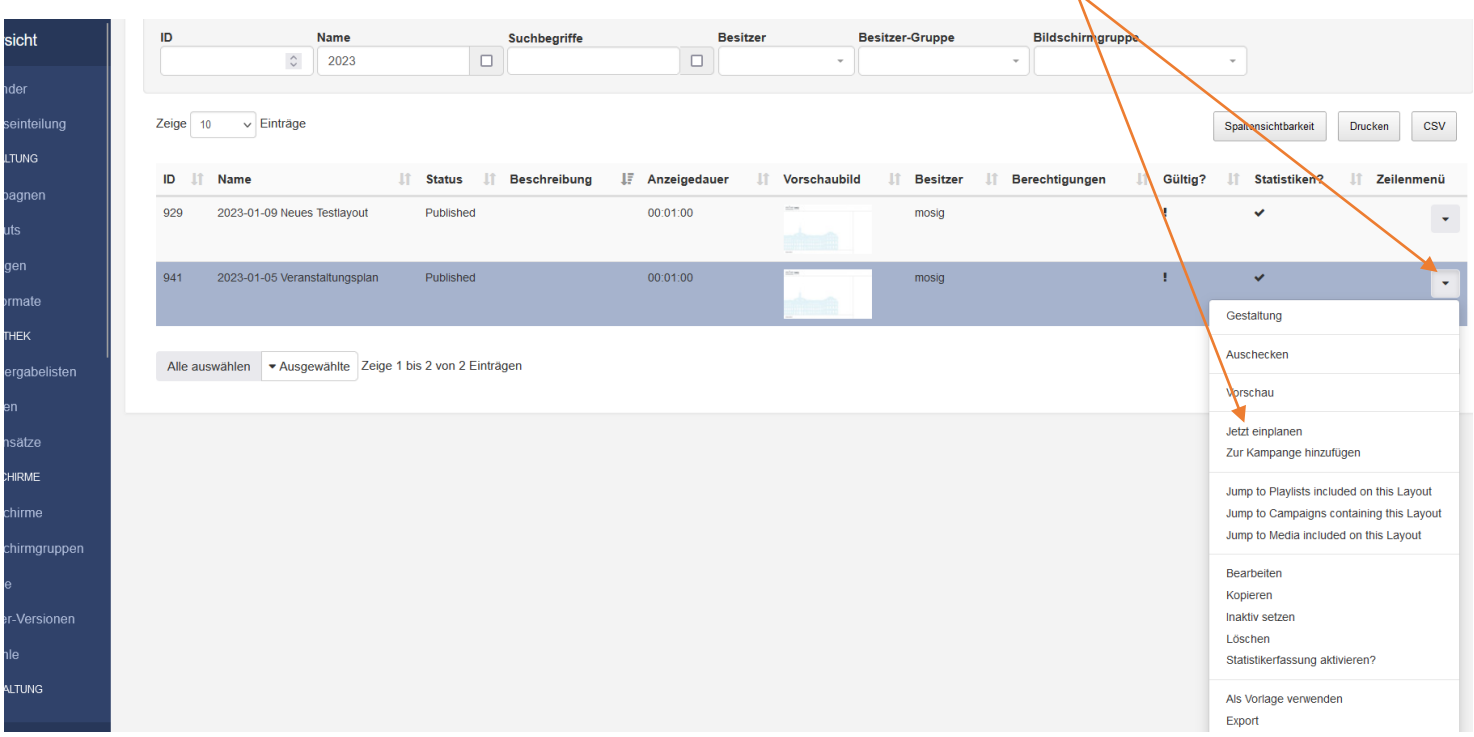

Sie können hier eingeben, wieviel Stunden und Minuten das Layout ab jetzt laufen soll. Des Weiteren müssen Sie einen oder mehrere Bildschirme wählen, auf dem das Layout angezeigt werden soll.

Wenn Sie wollen, dass Ihr Layout mit den Universitätsnachrichten im Wechsel angezeigt wird, dann stellen Sie bei Priorität nichts ein. Wollen Sie, dass nur Ihr Layout angezeigt wird, dann geben Sie bei Priorität eine 1 ein. Unter Reihenfolge müssen Sie nichts eingeben.

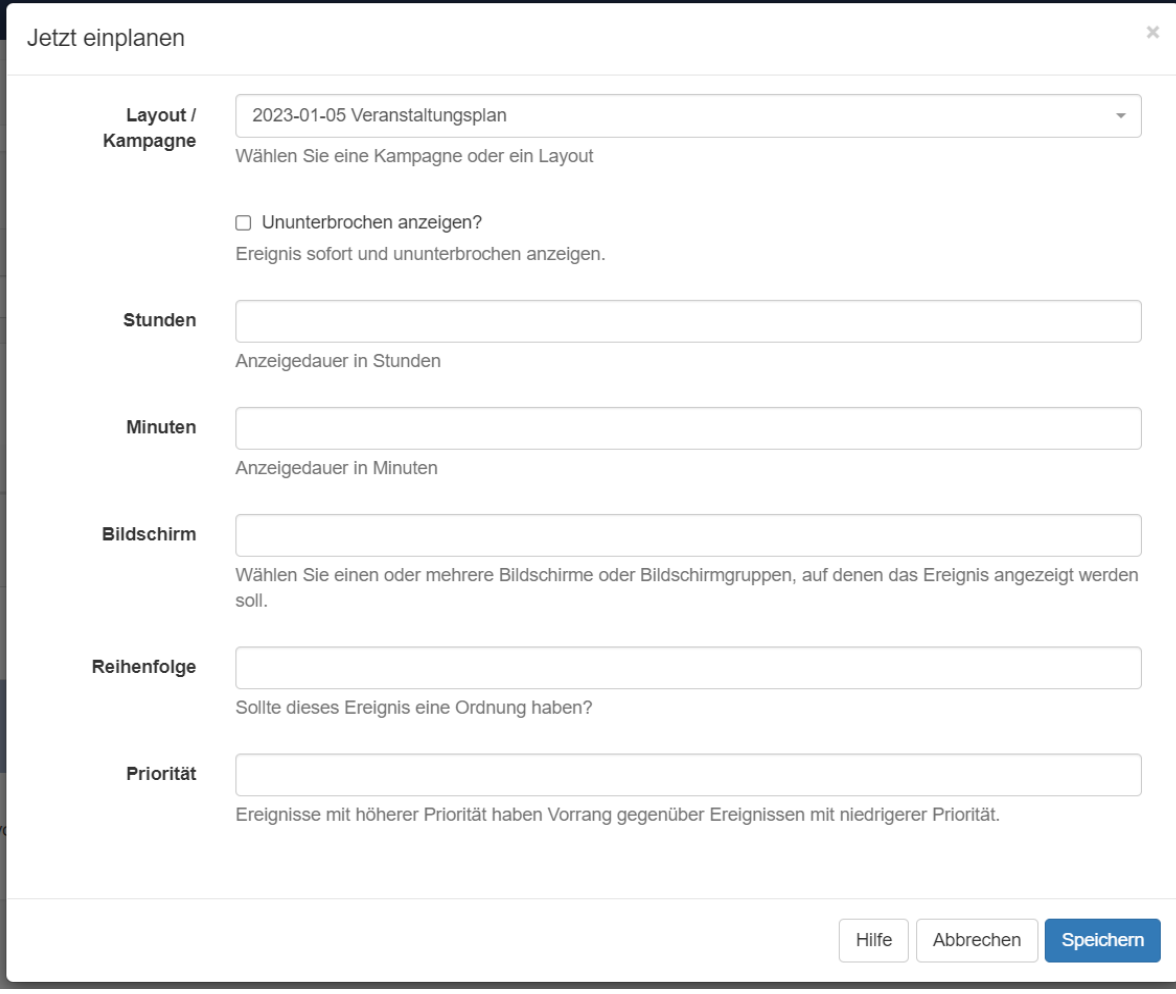

Wollten Sie das Layout an einem bestimmten Datum einstellen, dann Klicken Sie links im Übersichtsmenü auf den Kalender

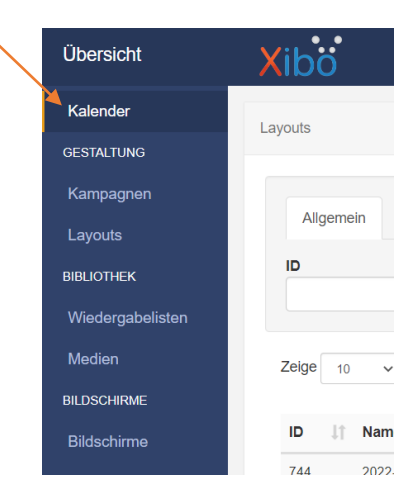

#### Es öffnet sich nun der Kalender. Klicken Sie hier auf "Neues Ereignis"

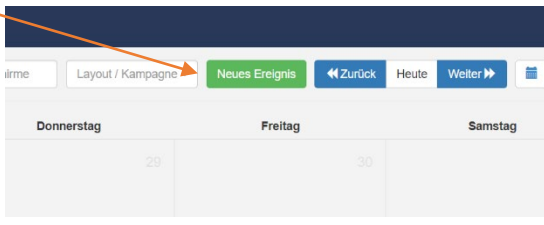

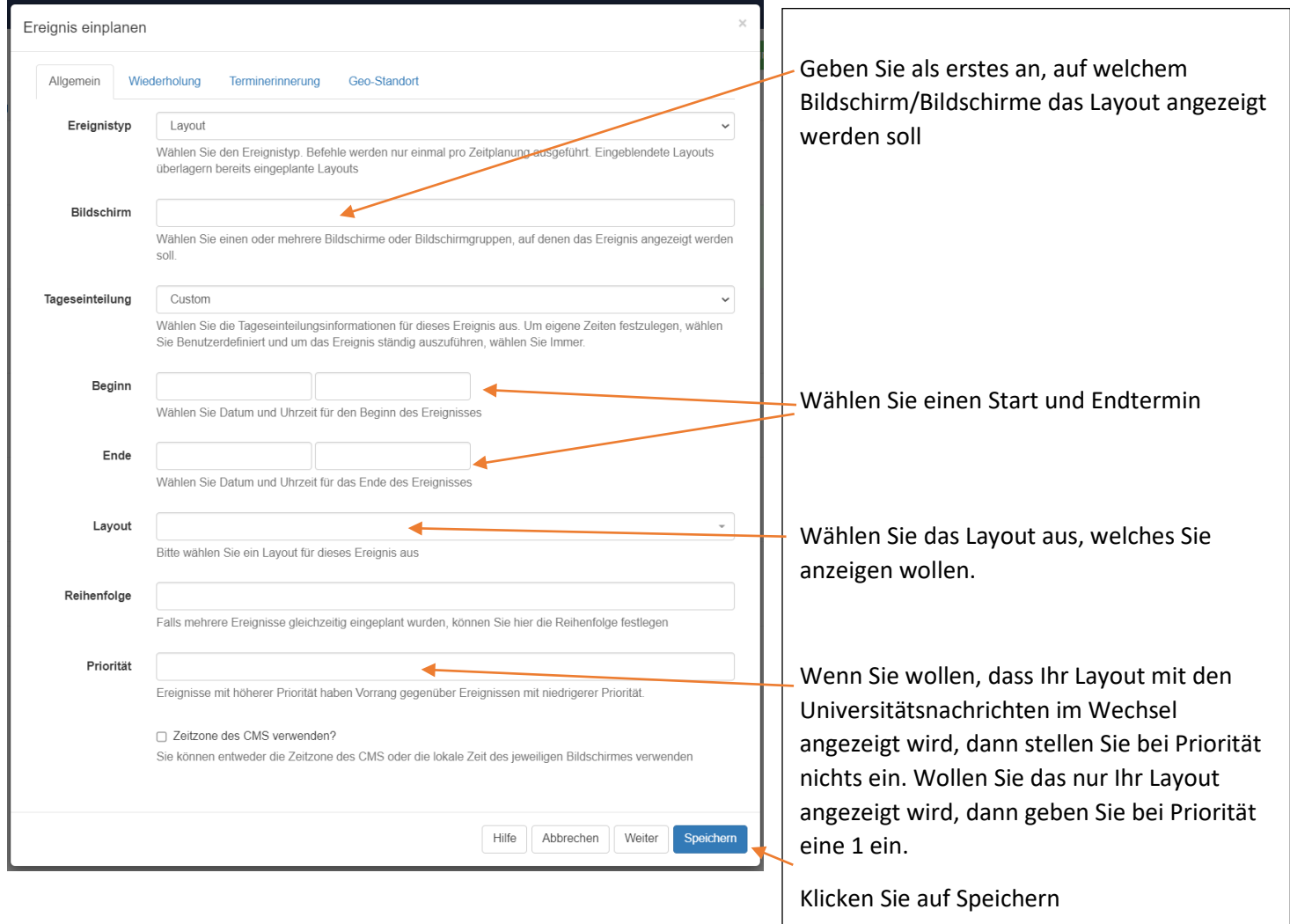

L

Wollen Sie eine Übersicht der geplanten Layouts erhalten oder die Planung eines Layouts bearbeiten, wählen Sie einfach unter Bildschirm einen oder mehrere Bildschirme aus.

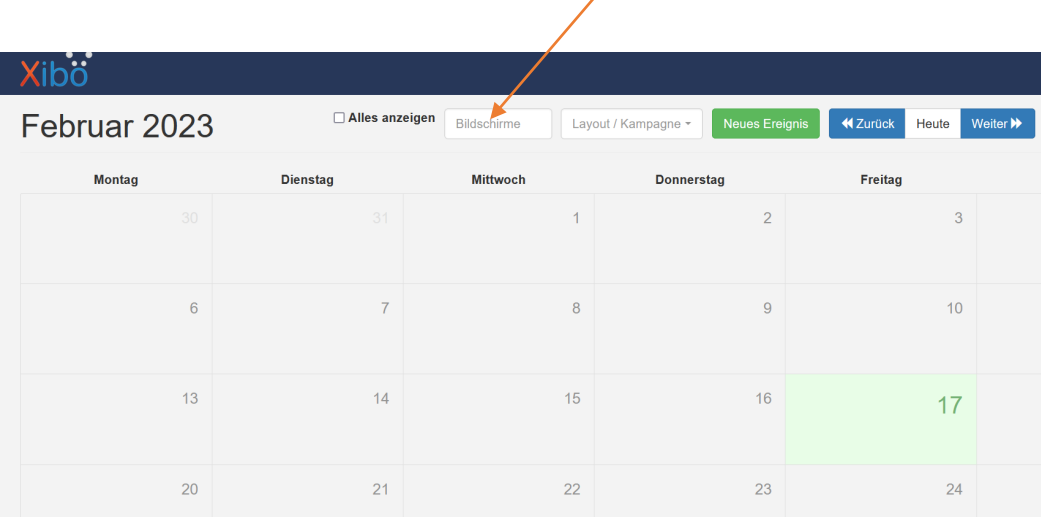

Sie sehen dann für den angegebenen Bildschirm die geplanten Layouts im Kalender. Der rote Punkt bedeutet, das Layout wurde mit Priorität eingestellt. Der blaue Monitor bedeutet, das Layout wurde ohne Priorität eingestellt. Wollen Sie den Termin bearbeiten, klicken Sie einfach auf den roten Punkt oder den blauen Monitor im Kalender.

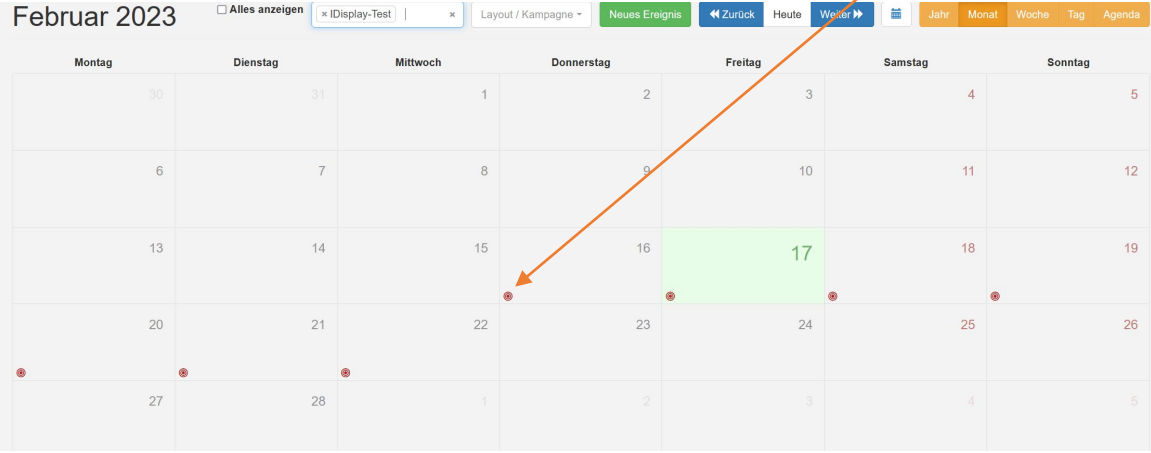

Ein Layout ist mit Priorität eingestellt (es werden keine Universitätsnachrichten in der Zeit abgespielt)

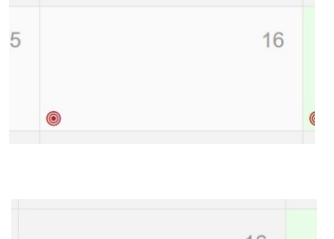

Ein Layout ist ohne Priorität eingestellt (Es werden im Wechsel auch Universitätsnachrichten abgespielt)

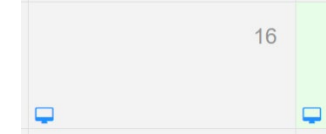

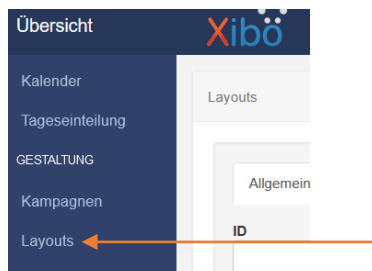

Wenn Sie das Layout nochmals bearbeiten wollen, zum Beispiel um noch mehr Bilder einzufügen oder um es nochmals zu verwenden, dann klicken Sie bei dem entsprechenden Layout in der Layoutübersicht rechts auf den Pfeil und dann auf Gestaltung

Da sich das Layout im Veröffentlichungsmodus befindet, müssen Sie bei der Frage auf "Ausschecken" klicken. Das Layout befindet sich dann wieder im Bearbeitungsmodus. Nach dem Bearbeiten, vergessen Sie nicht, das Layout wieder zu "Veröffentlichen" (Punkt 12)

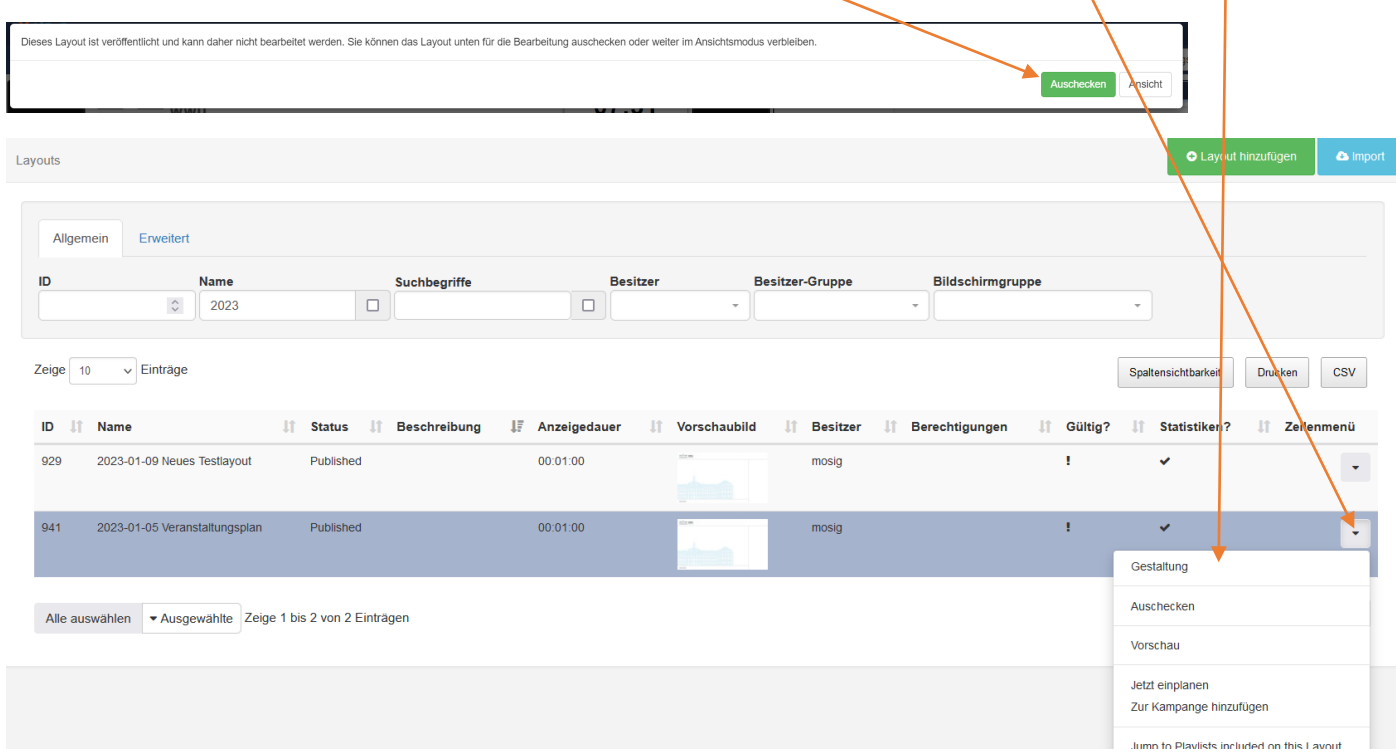

Wenn Sie Layouts nicht mehr benötigen, löschen Sie diese bitte aus der Layoutübersicht.

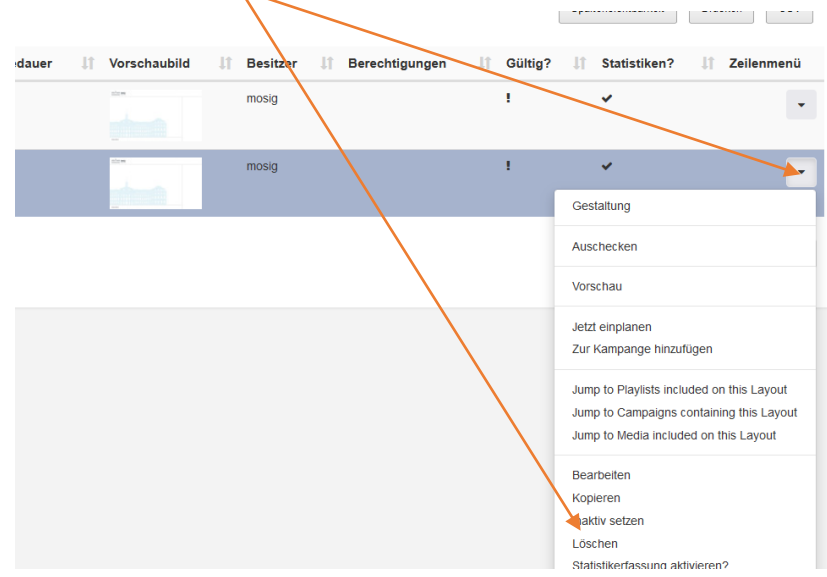

### Störungen erkennen und melden

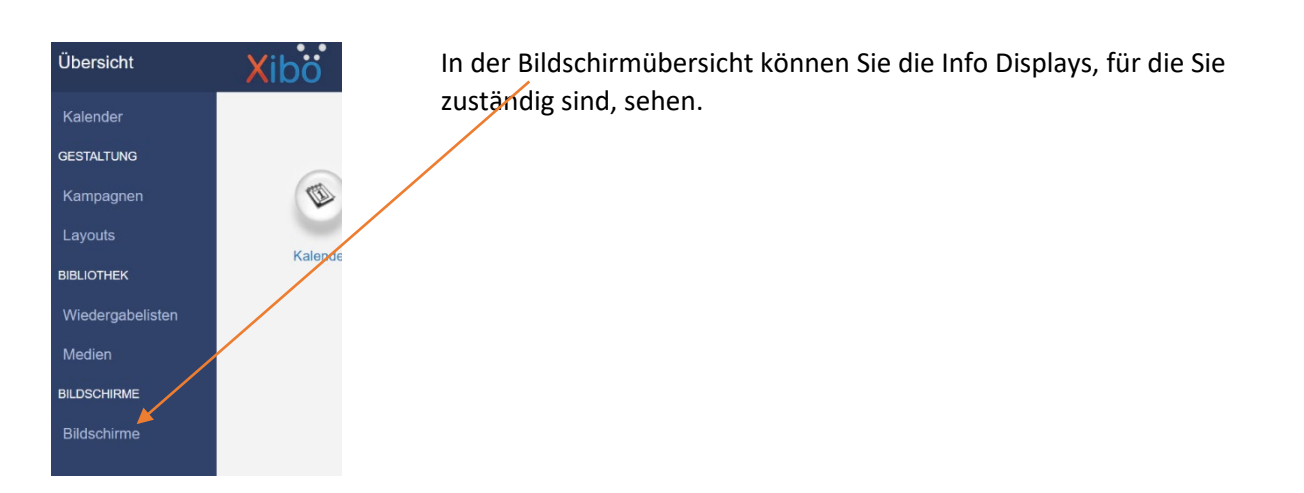

Hier können Sie erkennen, ob mit dem Display alles in Ordnung ist. Ist unter "Angemeldet" ein X zu sehen, so hat das Display keine Verbindung mehr. Besteht das Problem länger, so schreiben Sie bitte eine E-Mail an: **[avm@uni-muenster.de](mailto:avm@uni-muenster.de)**

Bitte verwenden Sie diese Kontaktadresse für alle Arten von Störungen oder Problemen.

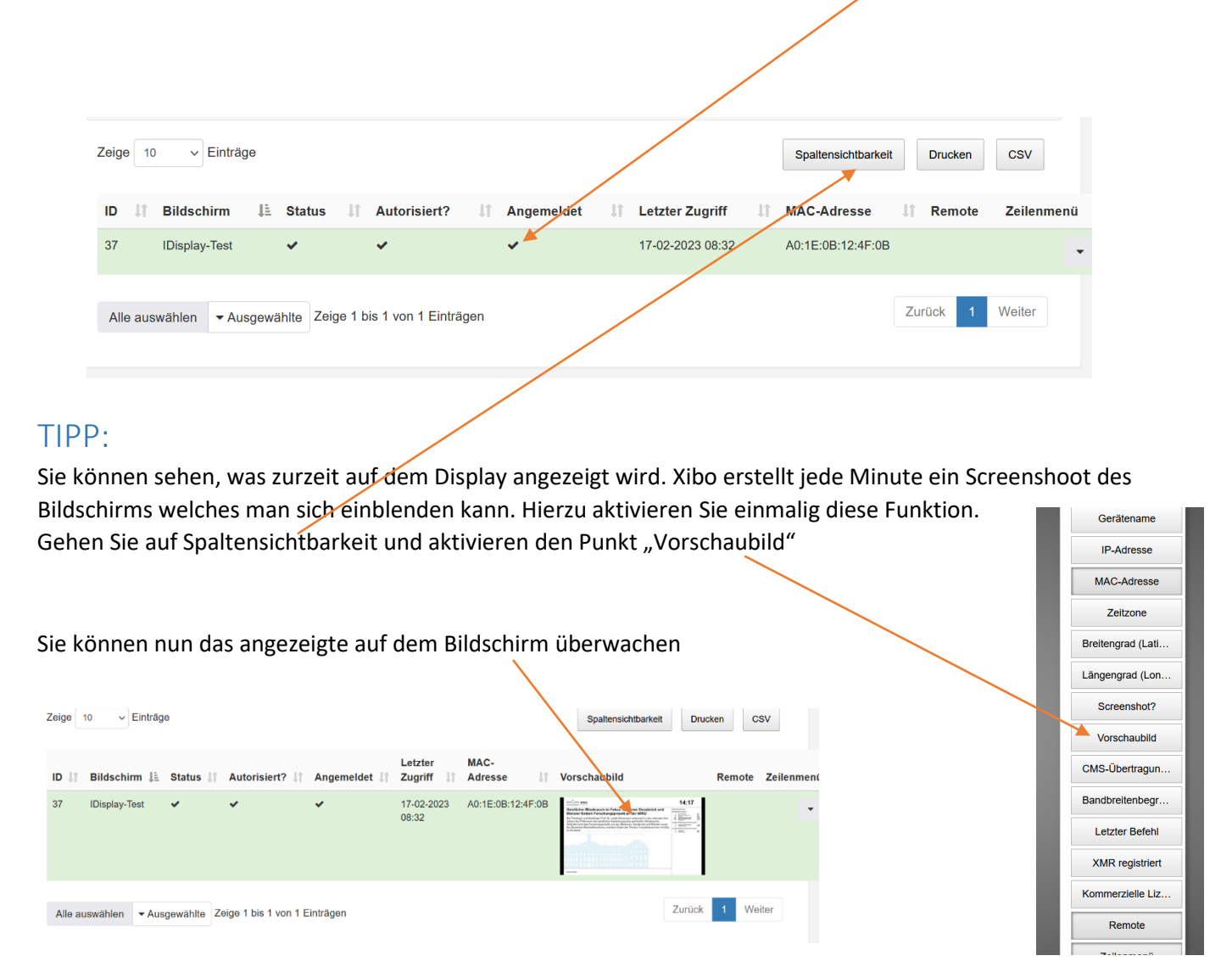

### Webseiten und RSS-Feeds

Es ist ebenfalls möglich, Webseiten oder RSS-Feeds auf den Displays anzeigen zu lassen. Sie können so einfach den Inhalt der Webseite bzw. des RSS-Feeds pflegen und müssen nicht mit dem Xibo-Online Portal arbeiten. Diese Möglichkeit, müssen Sie jedoch mit Ihrer zuständigen EDV/IVV Abteilung oder Ihrem Webseitenadministrator absprechen. Ein Mitarbeiter mit HTML/CSS Kenntnissen ist dazu erforderlich. Einen Workflow oder Lösung hierzu, gibt es seitens der CIT leider nicht.

An einem Lösungsweg sind wir jedoch gerne interessiert und würden diesen dann an dieser Stelle bekanntgeben.